# **Fangmeldung.de**

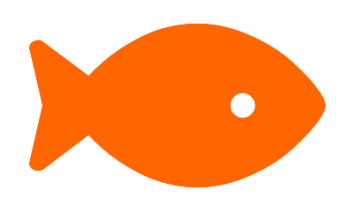

# Benutzerhandbuch

# für Mitglieder

Stand: 05.11.2023

# Handbuch für Mitglieder

Die Fangerfassung mit Fangmeldung.de ist super einfach und der erste Schritt zur digitalen Auswertung durch deinen Verein. Wir wissen, dass manchmal Fragen oder kleine Hürden auftauchen können. Kein Problem! Wir haben eine schnörkellose Anleitung für dich vorbereitet, die dir bei jedem Schritt zur Seite steht.

Solltest du auf Schwierigkeiten stoßen, sind wir natürlich für dich da. Falls ein Fehler in der Anwendung auftritt, kontaktiere uns bitte direkt über den Menüpunkt Feedback oder schreib uns eine Mail. Bei Fragen zur Bedienung wende dich bitte zunächst an deinen Verein. Dort steht man dir mit Rat und Tat zur Verfügung. Für sofortige Hilfestellung empfehlen wir, einen Blick in unser Fangmeldung Hilfe-Center zu werfen. Dort findest du eine Fülle von Video-Anleitungen und wertvollen Informationen, die dir schnell und effektiv weiterhelfen.

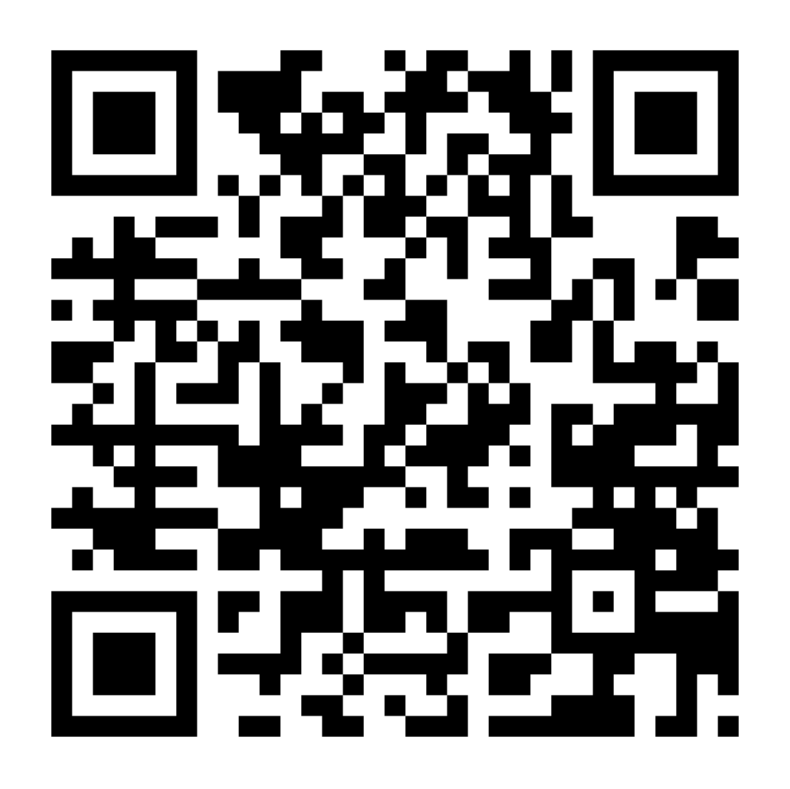

# **Hilfe-Center**

<https://fangmeldung.de/?helpCenter>

# Registrierung und Anmeldung

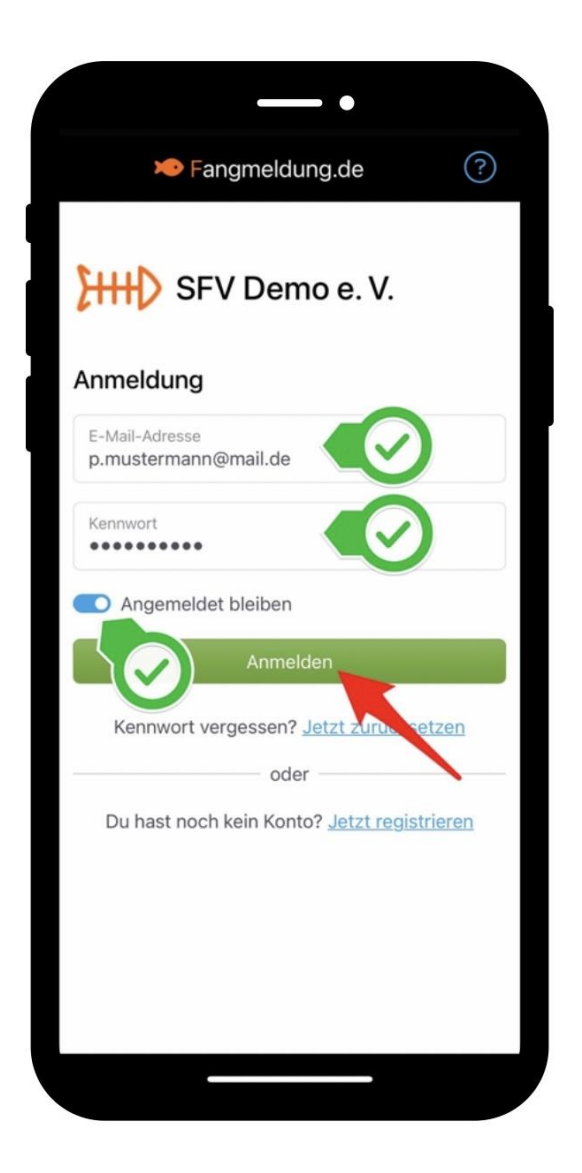

### Melde dich zunächst am System an:

- 1. Trage deine E-Mail-Adresse und dein Kennwort ein.
- 2. Wähle "Anmelden".

**Hinweis:** Wenn du "Angemeldet bleiben" aktivierst, musst du bei der nächsten Anmeldung dein Kennwort nicht erneut eingeben. Bitte achte darauf, dass du "Angemeldet bleiben" nicht auf fremden Geräten nutzt.

# Hauptmenü

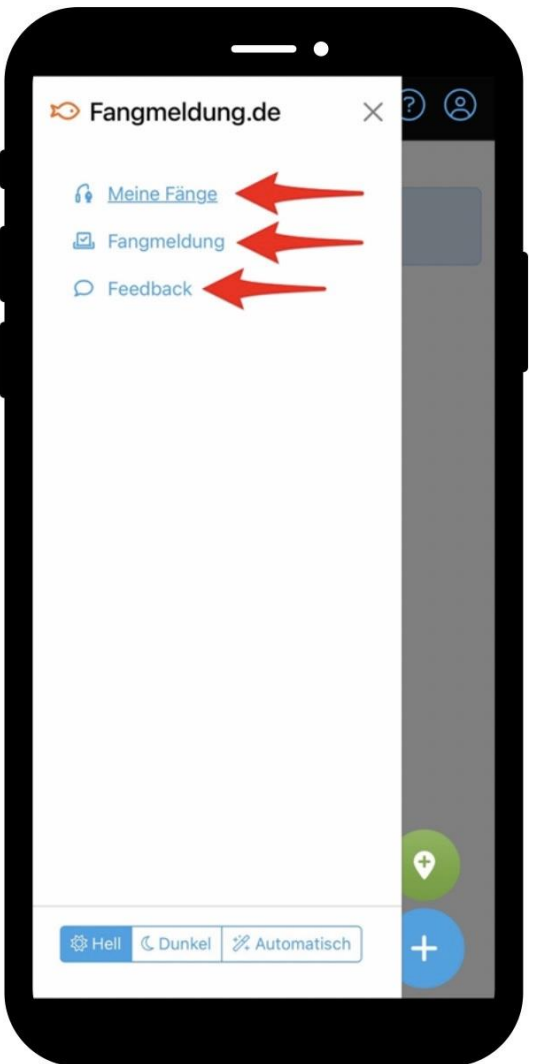

Nach öffnen des Hauptmenüs (links oben) hast du folgende Auswahlmöglichkeit:

#### **Meine Fänge**

Hier werden die aktuellen Fänge und Angeltage erfasst.

#### **Fangmeldung**

Hier kannst du alle deine Fänge in einer übersichtlichen Tabelle einsehen und die Fangmeldung zum Jahresende bequem an den Verein übermitteln.

#### **Feedback**

Über das Feedback Formular kannst du direkt mit uns in Kontakt treten.

# Meine Fänge

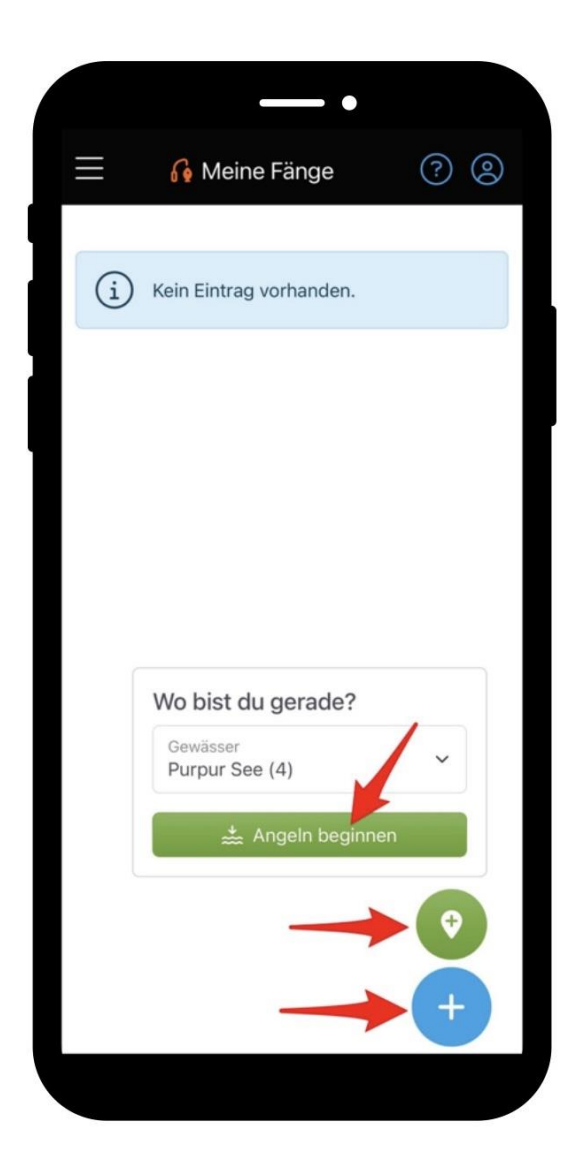

Durch Auswahl von "Meine Fänge" gelangst du sofort zur Fangerfassung:

#### **Gewässer-Checkin**

Wenn du Fänge direkt am Gewässer eintragen musst, solltest du den Gewässer-Checkin verwenden. Dies vereinfacht für dich die Fangerfassung, da du nicht bei jedem Fang das Gewässer erneut auswählen musst. Darüber hinaus kannst du bei einer Kontrolle durch die Fischereiaufsicht direkt nachweisen, dass du dich ordnungsgemäß am Gewässer angemeldet hast.

#### **Fangerfassung**

Mit einem Tipp auf das Plus-Zeichen kannst du das Fangerfassungsformular öffnen. Diese Funktion ermöglicht dir, deine Fänge direkt nach dem Gewässer-Checkin - also direkt am Angeltag - zu erfassen. Alternativ kannst du die Fangerfassung auch später und unabhängig von einem Gewässer-Check-in durchführen.

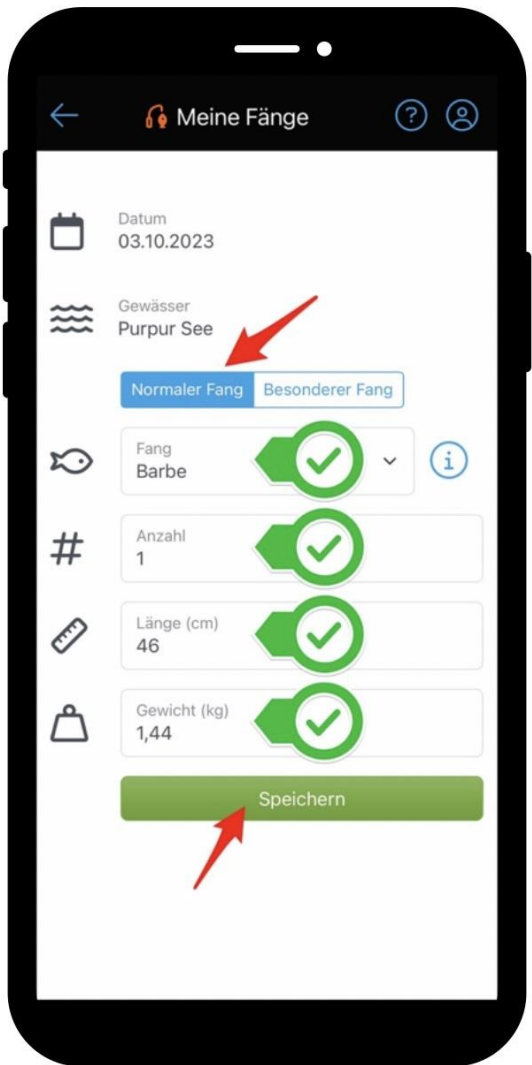

## Fangerfassung "Normaler Fang":

- 1. Da wir zuvor einen Gewässer-Checkin gemacht haben, sind die Felder Datum und Gewässer bereits vorbefüllt.
- 2. Fülle hierzu alle Formularfelder vollständig aus.
- 3. Wähle "Speichern", um die Fangerfassung abzuschließen.

#### **Hinweis:**

Die angezeigten Formularfelder hängen von den Systemeinstellungen deines Vereins ab.

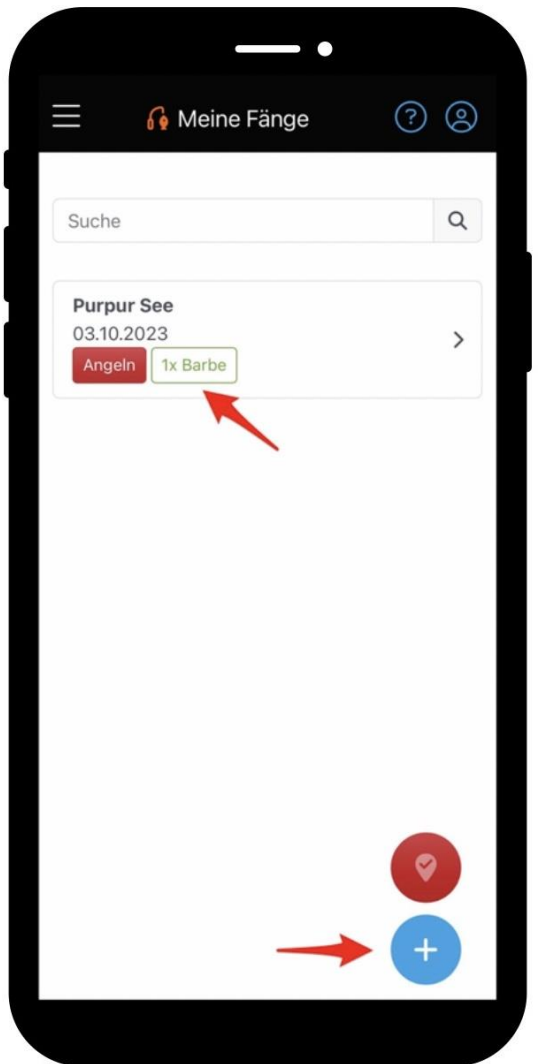

## In der Vorschau-Listenansicht sehen wir unsere Angeltage:

- **1.** Unser aktiver Angeltag wurde um den soeben eingetragenen Fisch erweitert.
- **2.** Wähle das Plus-Zeichen, um einen weiteren Fang einzutragen.

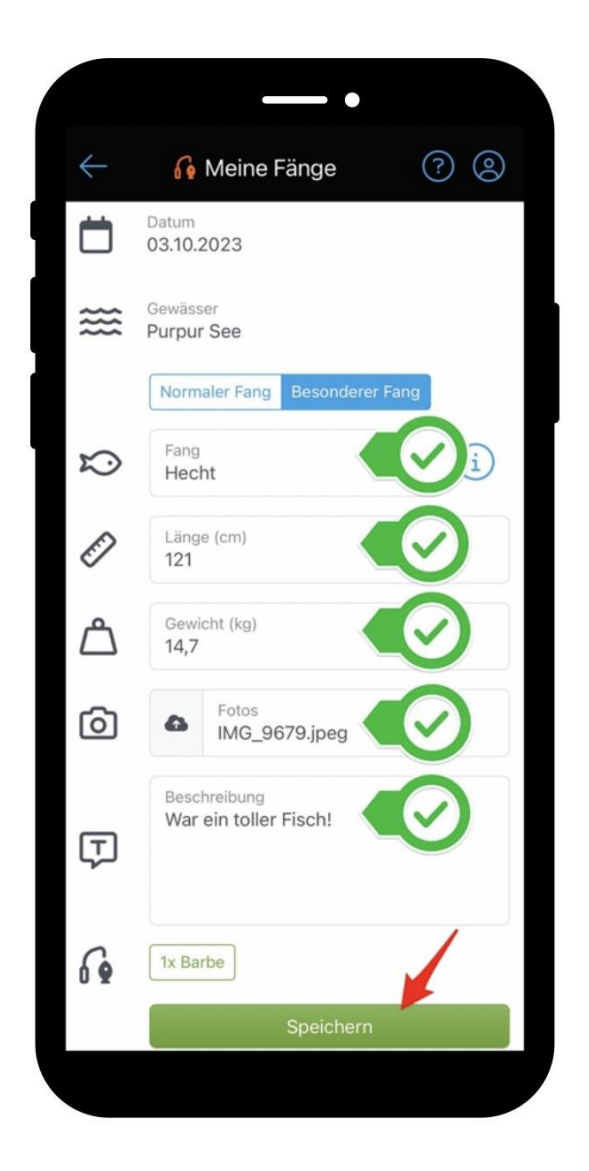

## Fangerfassung "Besonderer Fang":

- 1. Dieses Mal möchten wir einen "Besonderen Fang" erfassen. Dieser wird direkt nach dem Eintragen an den Verein übermittelt. Zusätzlich hast du die Möglichkeit Fotos hochzuladen und eine Beschreibung einzugeben.
- 2. Fülle hierzu alle Formularfelder vollständig aus.
- 3. Wähle "Speichern", um deinen besonderen Fang anzulegen.

#### **Hinweis:**

Ob der Punkt "Besondere Fänge" erscheint, hängt von den Systemeinstellungen deines Vereins ab.

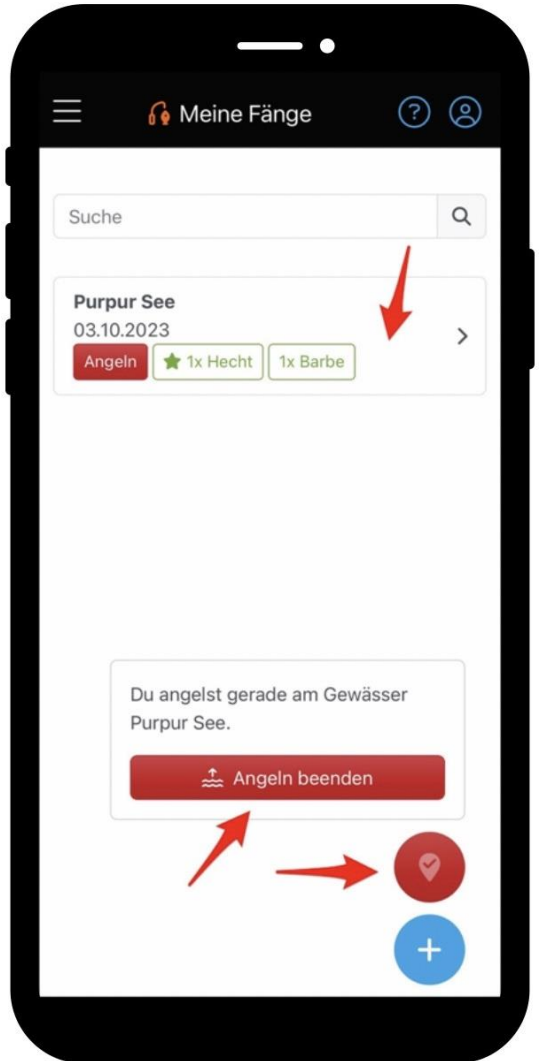

### Wir beenden unseren aktiven Angeltag:

**1.** Der soeben eingetragene Fisch erscheint nun in der Vorschau-Listenansicht. Hierbei wird der besondere Fang durch einen Stern gekennzeichnet.

**2.** Zum beenden des Angeltages wählen wir rot pulsierende Gewässer-Checkout Symbol.

**3.** Danach wählen wir "Angeln beenden"

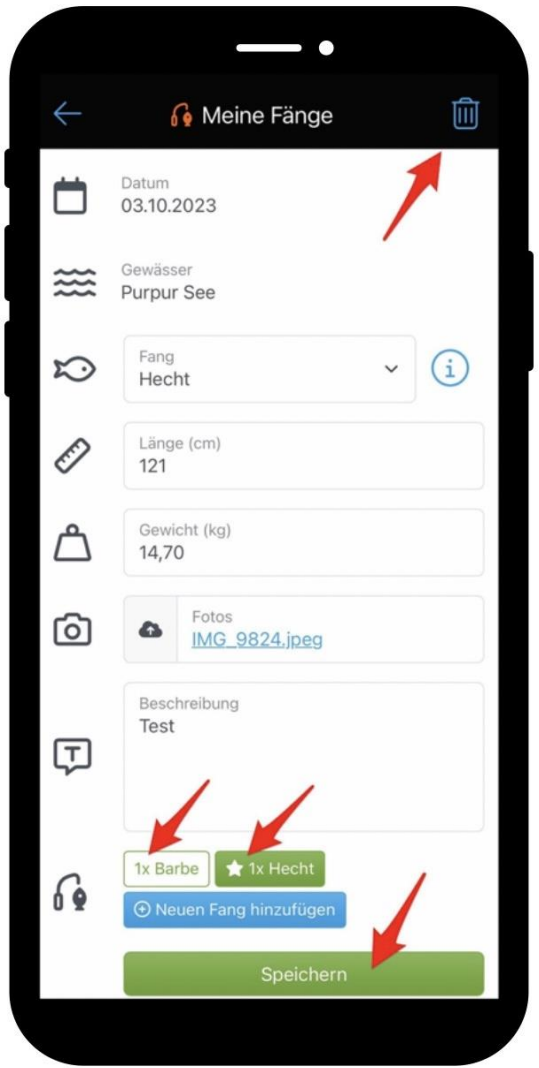

Durch Auswahl eines Angeltages in der Vorschau-Listenansicht gelangen wir erneut zum Formular für die Fangerfassung.

- 1. Nach der Auswahl eines Fisches wird das Formular mit den eingetragenen Werten befüllt. Hier können wir Änderungen vornehmen und diese durch "Speichern" bestätigen.
- 2. Wir können den soeben ausgewählten Fisch aber auch durch Klick auf das Löschen-Symbol (oben rechts) wieder entfernen. Bevor der Fisch aus dem Angeltag entfernt wird, müssen wir dies in einem Warnhinweis bestätigen.
- 3. Wenn kein Fisch ausgewählt ist, kann entweder direkt ein neuer Fang eingetragen werden oder durch Auswahl des Löschen-Symbols der komplette Fangtag gelöscht werden. Auch hier müssen wir unser Vorhaben in einem Warnhinweis bestätigen.

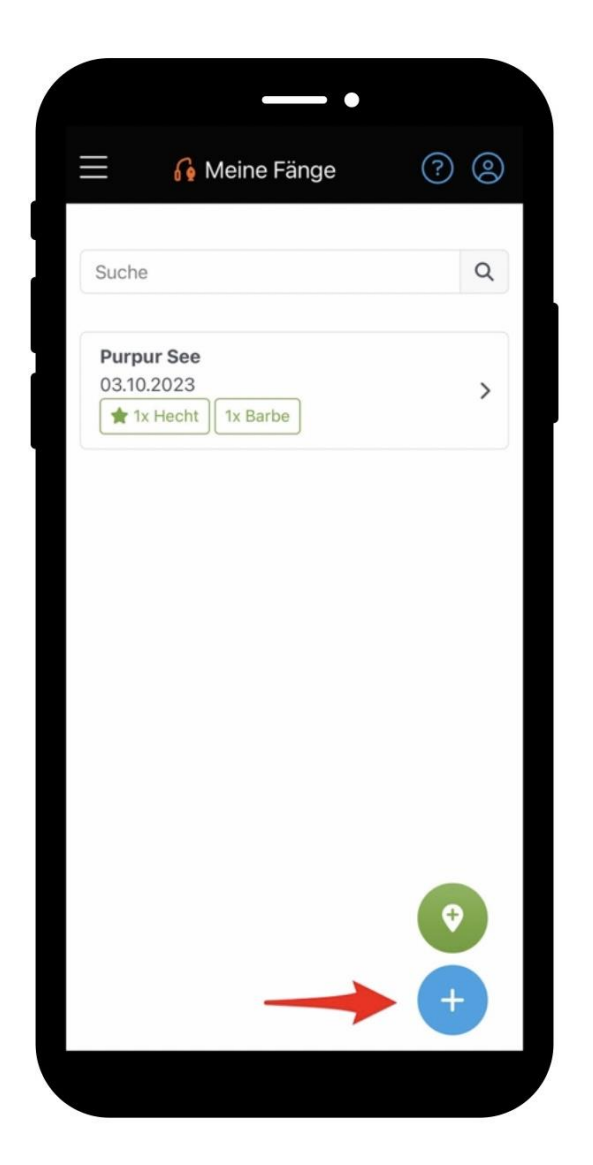

### Ohne vorherigen Gewässer-Checkin können wir Fänge nachträglich erfassen:

Hierzu wählen wir das Plus-Zeichen ohne vorherigen Gewässer-Checkin, um zum Formular für die Fangerfassung zu gelangen.

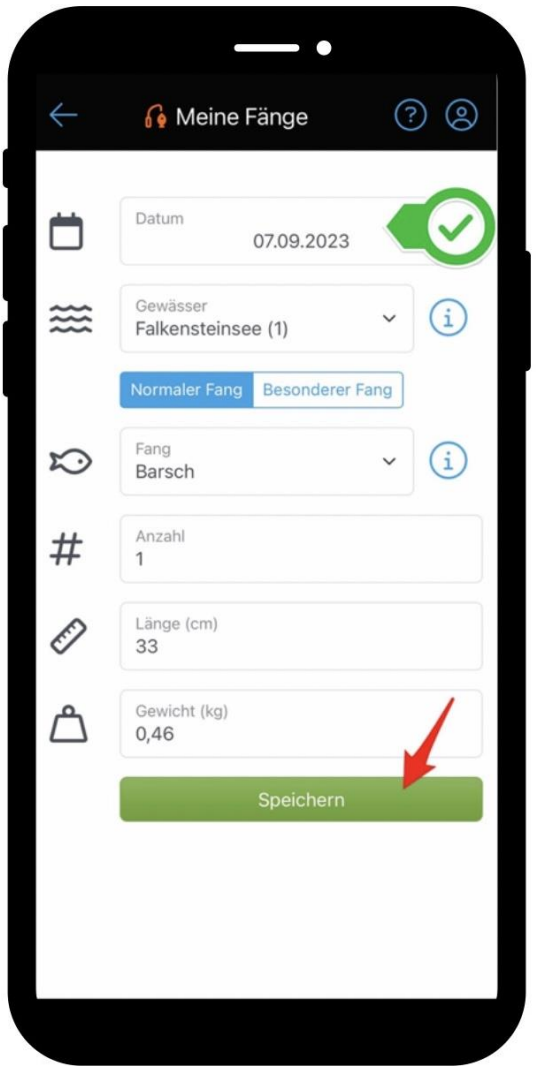

## Nun haben wir die Möglichkeit ein Datum und das Gewässer zu wählen:

- 1. Im Feld "Datum" wählen wir das Kalender-Symbol aus. Es öffnet sich ein Kalender für die Datumsauswahl.
- 2. Wir füllen das Formular wie immer vollständig aus.
- 3. Wähle "Speichern", um deinen Fang nachträglich zu erfassen.

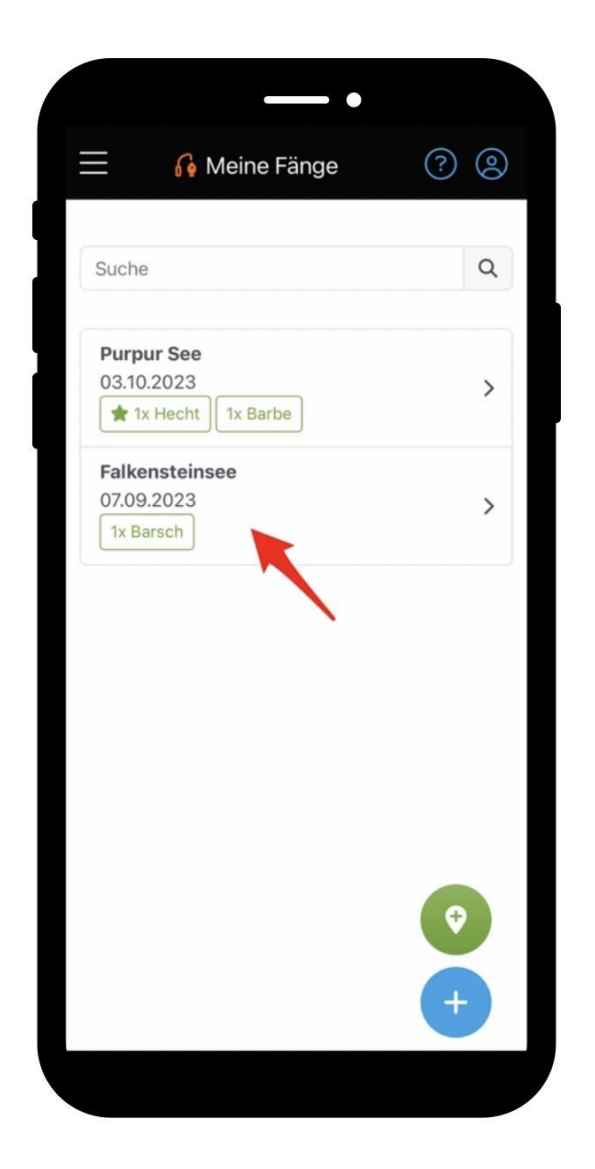

In der Vorschau-Listenansicht sehen wir wieder unsere Angeltage:

- 1. Es wurde ein neuer Angeltag mit unserem nachträglich erfassten Fang angelegt.
- 2. Wiederhole den Schritt für alle nachträglich zu erfassenden Fänge.

# Fangmeldung

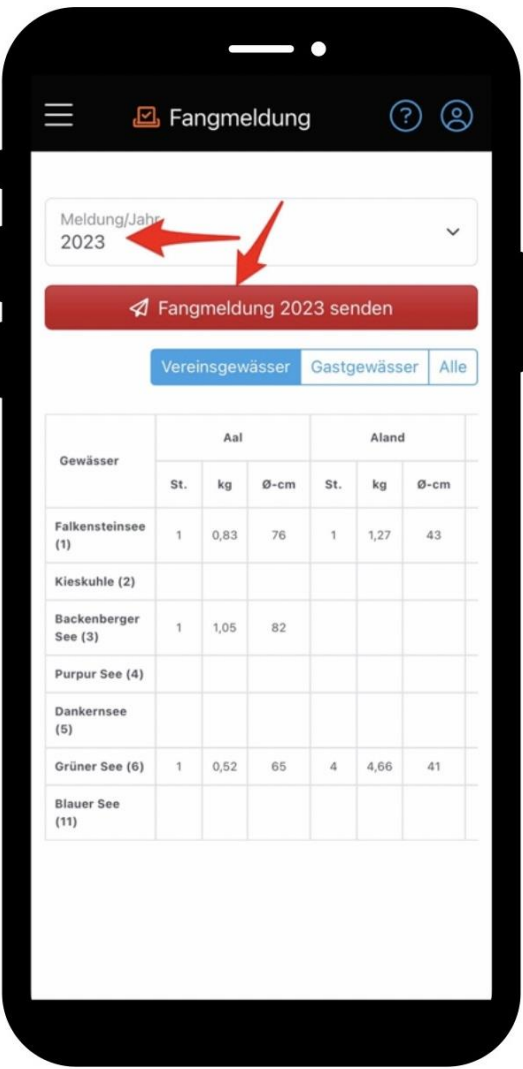

### Wir wechseln wieder ins Hauptmenü und wählen "Fangmeldung":

In der Fangmeldung kannst du alle deine im Laufe des Jahres gefangenen Fische einsehen. Diese Darstellung dürfte dir von der klassischen Fangmeldung in Papierform bereits bekannt sein.

Denk daran, die Fangmeldung am Ende des Fangjahres an deinen Verein zu senden. Das geht ganz einfach per Auswahl von "Fangmeldung senden".

**Wichtig:** Sobald du deine Fangmeldung gesendet hast, ist das Fangjahr für dich abgeschlossen und du kannst keine weiteren Fänge mehr für das gesendete Jahr eintragen. Solltest du nach dem Senden der Fangmeldung noch etwas verändern oder eintragen wollen, gibt es die Möglichkeit, deine Fangmeldung wiederherzustellen - sofern der Verein das Fangjahr noch nicht geschlossen hat.

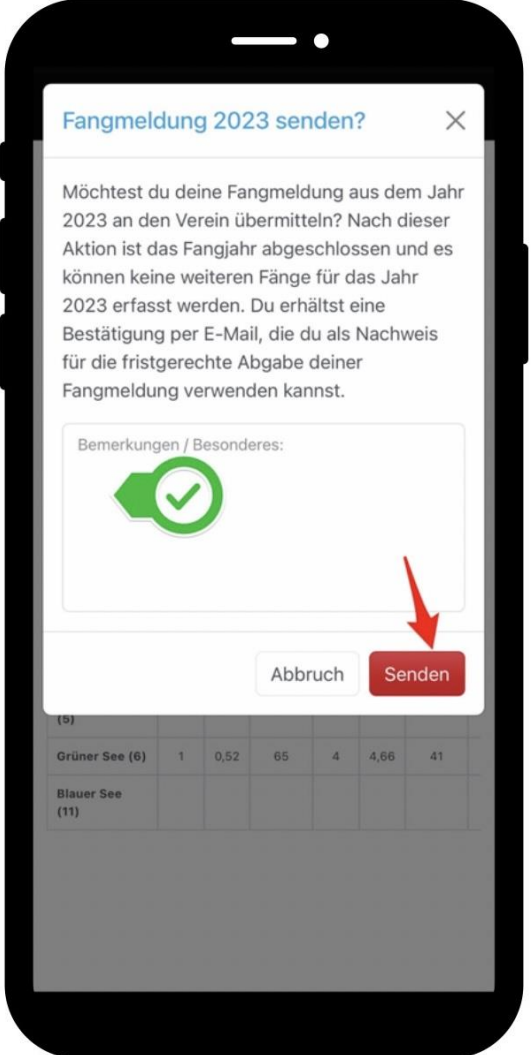

## Wir übermitteln die Fangmeldung am Ende des Fangjahres an unseren Angelverein:

Nachdem du "Fangmeldung senden" gewählt hast, kannst du noch eine Bemerkung für den Verein eintragen. Durch "Senden" übermittelst du die Fangmeldung an den Verein. Eine zusätzliche Abgabe in Papierform ist nun nicht mehr erforderlich.

#### **Hinweis:**

Ob das Feld "Bemerkung/Besonderes" erscheint, hängt von den Systemeinstellungen deines Vereins ab.

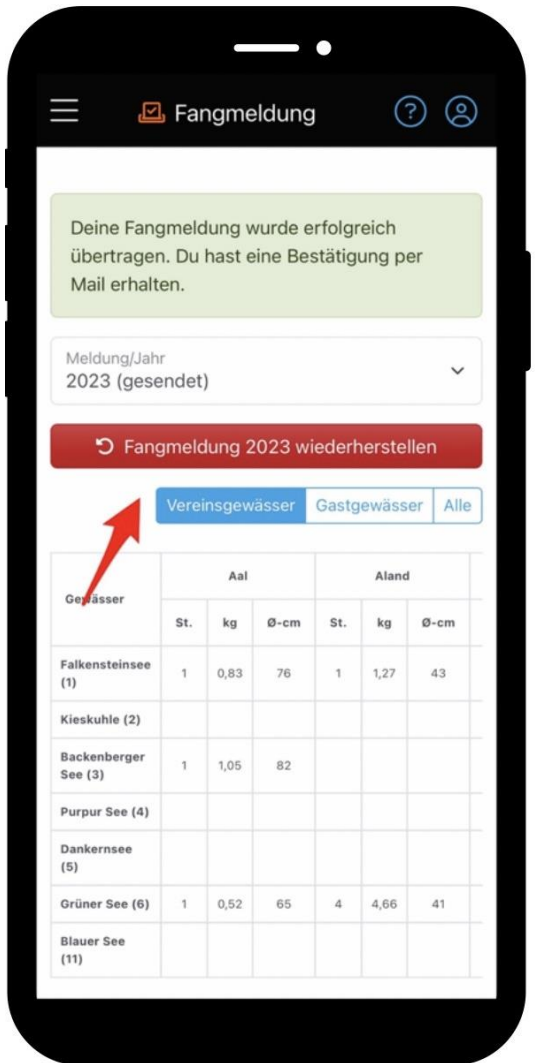

### Wiederherstellen von Fangmeldungen:

Sobald du die Fangmeldung gesendet hast, bekommst du eine Bestätigung per E-Mail.

Falls du die Fangmeldung versehentlich abgeschickt hast, keine Sorge! Mit einem Klick auf "Meldung wiederherstellen" kannst du das rückgängig machen. Aber vergiss nicht, die Meldung bis zum Ende des Fangjahres erneut abzugeben.

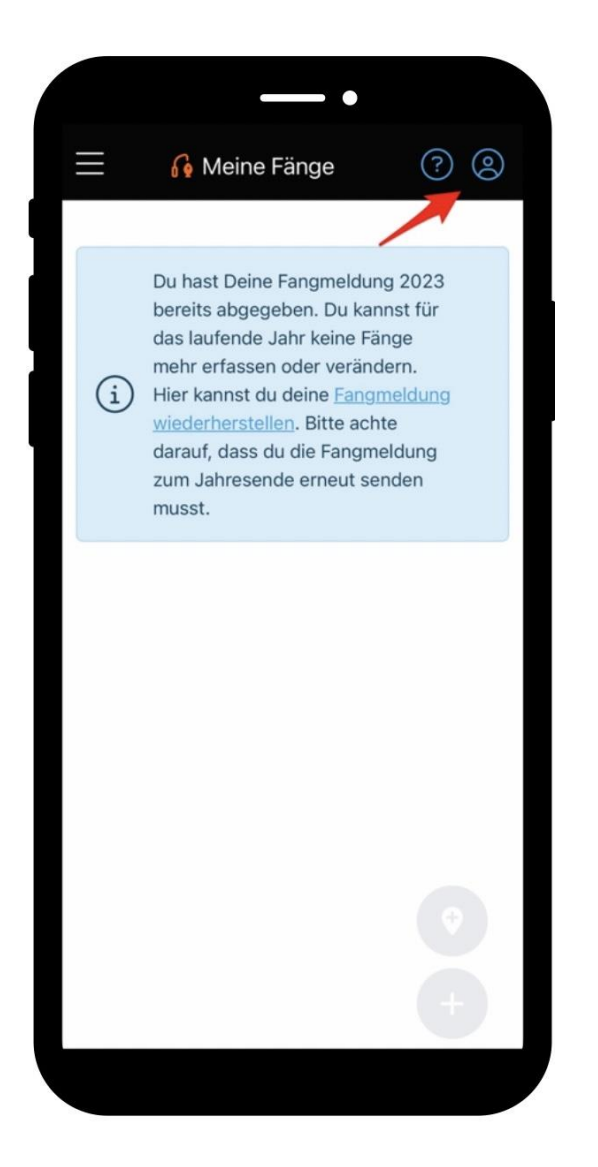

Das Fangjahr wurde nun erfolgreich abgeschlossen. Anschließend ist die Listenansicht unter "Meine Fänge" leer.

# Persönliches Konto

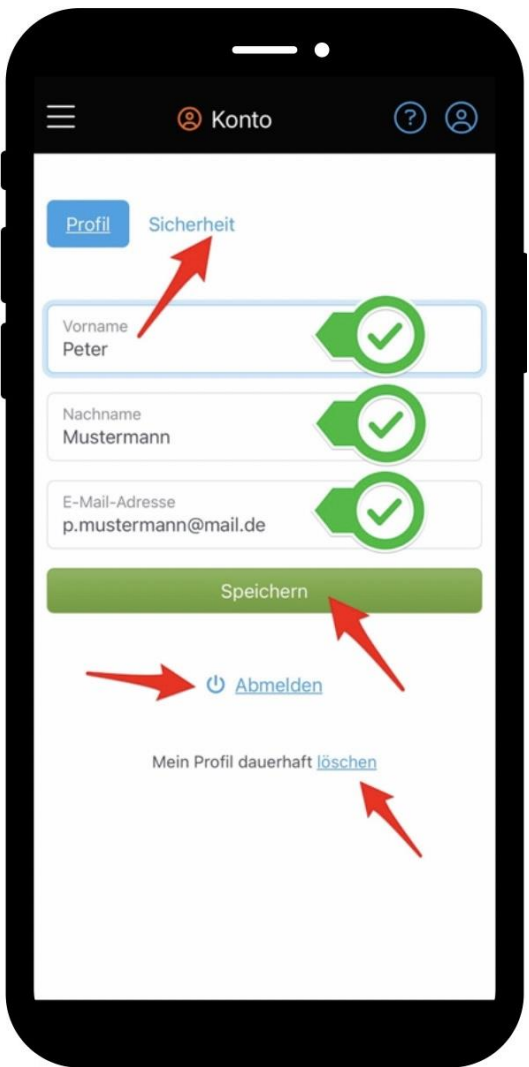

In den Kontoeinstellungen (oben rechts) kannst du deine persönlichen Daten und dein Passwort ändern:

- 1. **Namen ändern**: Passe die Daten im Formular an und wähle "Speichern". Deine Änderungen werden direkt übernommen.
- 2. **E-Mail-Adresse ändern**: Trage deine neue E-Mail-Adresse im Formular ein und wähle "Speichern". Danach wird eine Mail mit Bestätigungslink an deine neue E-Mail-Adresse gesendet. Erst nach der Bestätigung wird deine E-Mail-Adresse geändert.
- 3. **Abmelden**: Durch Auswahl von "Abmelden" wirst du von allen Geräten abgemeldet und musst bei der nächsten Anmeldung dein Passwort wieder eingeben.

4. **Profil dauerhaft löschen**: Mit Profil dauerhaft löschen, werden alle deine persönlichen Daten auf Fangmeldung.de unwiderruflich entfernt. Bitte beachte, dass damit auch deine verknüpften Einträge endgültig verloren gehen und nicht wiederhergestellt werden können. Du solltest diese Aktion nur durchführen, wenn der Verein das Fangjahr erst vor kurzem abgeschlossen hat. Beim Löschen des Profils im laufenden Fangjahr gehen alle Fänge von dir verloren. Zur Sicherheit solltest du daher mit deinem Verein Rücksprache halten, bevor du diese Aktion durchführst.

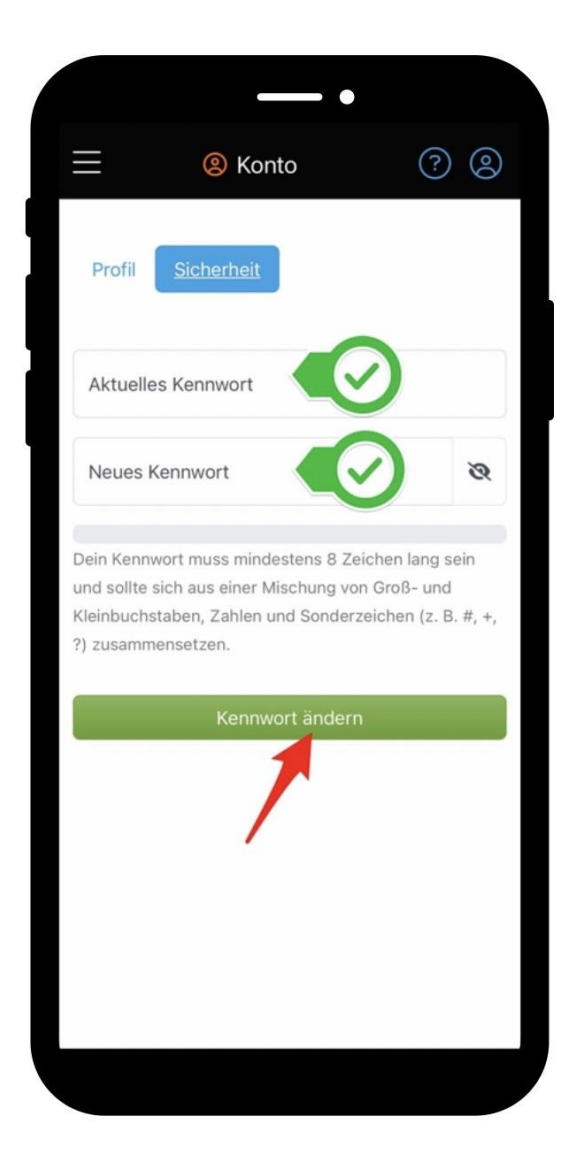

### Nach Auswahl von "Sicherheit" kannst du dein Kennwort ändern:

- 1. Trage zunächst dein aktuelles Kennwort ein.
- 2. Danach trage dein neues Kennwort ein.
- 3. Wähle "Kennwort ändern". Bei der nächsten Anmeldung musst du dein neues Passwort eingeben.

# Design

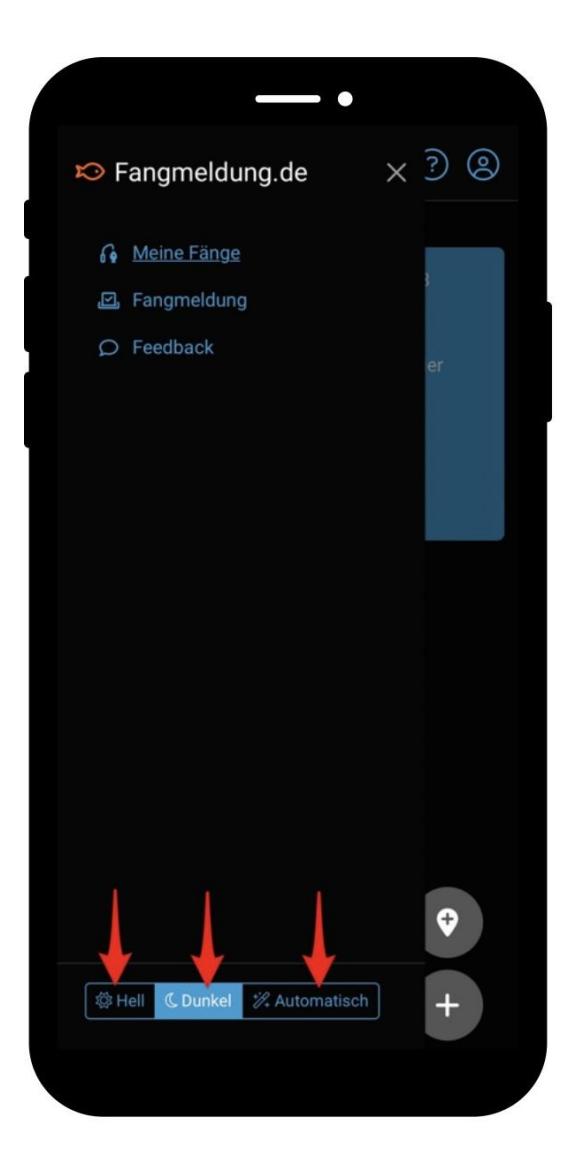

### Im Hauptmenü kannst du das Erscheinungsbild verändern:

- 1. **Hell (Light Mode):** Legt das helle Design als Standard fest. Gerade bei hoher Sonneneinstrahlung kann das helle Design den besseren Kontrast haben.
- 2. **Dunkel (Dark Mode):** Dunkel: Legt das dunkle Design als Standard fest. Ein dunkles Design oder auch Dark Mode genannt hat viele Vorteile. Zum einen sind dunkle Farben angenehmer für die Augen, da sie weniger grell sind und zeigen einen besseren Kontrast. Gerade für Menschen mit Sehbehinderung oder Überempfindlichkeiten kann der Dark Mode das Lesen und die Navigation erleichtern.
- 3. **Automatisch:** Je nach Tageszeit wird das Design automatisch verändert (Standard-Einstellung). Tagsüber verwendet das System den Light Mode und wechselt nach Sonnenuntergang automatisch auf den Dark Mode.

# Du brauchst weitere Hilfe?

Kein Problem! Entdecke unser Hilfe-Center für wertvolle Anleitungen und Tipps rund um die digitale Fangerfassung mit Fangmeldung. Hier findest du auch das aktuelle Handbuch und viele Video-Anleitungen - schau vorbei!

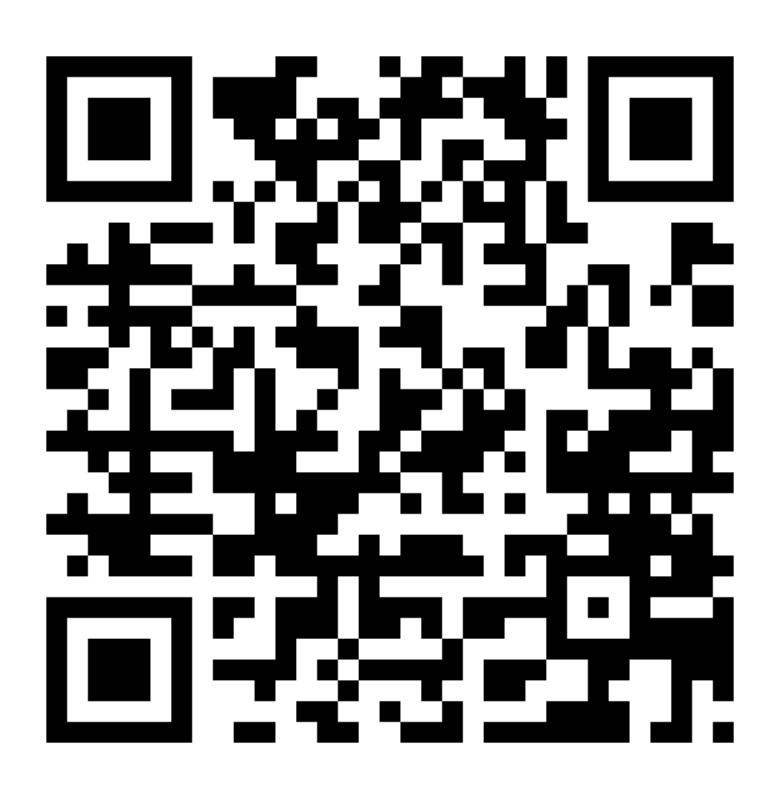

# **Hilfe-Center**

<https://fangmeldung.de/?helpCenter>